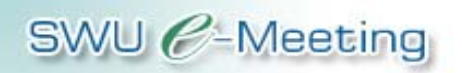

# **ระบบการประชุมอิเลกทรอน ็ ิกสมศว คู ม ือสํ าหร บผู เขาประช มและผ ุ ูช วย ั**

"ระบบการประชุมอิเล็กทรอนิกส์ มศว" หรือ "SWU e-Meeting" เป็นระบบที่นำเทคโนโลยีสารสนเทศ และการสื่อสาร (ICT) มาใช้เพื่อช่วยอำนวยความสะดวกในการจัดดำเนินงานการประชุมของ ้มหาวิทยาลัย ผู้เกี่ยวข้องกับการประชุมมีส่วนร่วมในการจัดดำเนินการในส่วนที่ตนเกี่ยวข้องด้วยตนเอง ผานเว็บ

"SWU e-Meeting" เปนระบบที่พัฒนาขึ้นเพื่อใหสามารถรองรับการบริหารจัดการงานประชุมทั้งระดับ ้มหาวิทยาลัย และระดับคณะ/สำนัก/สถาบัน โดยในการคอกแบบและพัฒนาระบบได้อาศัย "ขั้นตอน ระบบงาน (System Procedure) เรื่อง งานประชุม"<sup>1</sup> ของมหาวิทยาลัยเป็นกรอบในการดำเนินการ เครื่องมือที่ไดจัดเตรียมไวในระบบ SWU e-Meeting ครอบคลุมองคประกอบของการประชุม ซึ่งไดแก

- คณะกรรมการและผูที่เกี่ยวของกับการประชุม
- การเชิญและการตอบรับการเข้าประชุม
- วาระการประชุมและมติที่ประชุม
- รายงานการประชุม

### **คุณสมบัติของระบบการประชุมอิเล็กทรอนิกส**

ระบบการประชุมอิเล็กทรอนิกส์ มศว มีคุณสมบัติในการใช้งานดังนี้

- ใช้งานง่ายและสะดวก โดยเป็นระบบใช้งานผ่านเว็บ (Web-based Application)
- รองรับการกำหนดบทบาทและสิทธิ์ (Roles & Privileges) ในการเข้าใช้งานของทุกฝ่ายผู้ที่ เกี่ยวของ
- เชื่อมโยงกับระบบสารสนเทศกลางของมหาวิทยาลัย (HURIS,SUPREME2004)
- รองรับการรับสงและบันทึกขอมูลเกี่ยวกับการประชุมตามลําดับการทํางาน (Workflow)
- จัดทำและเก็บเอกสารการประชุมในรูปสื่ออิเล็กทรอนิกส์ ผู้เข้าประชุมเปิดอ่านเอกสารได้หลาย รูปแบบ (Online หรือ Offline หรือ Print-out)
- นําขอมูลเกี่ยวกับการประชุมขึ้นแสดงบนเว็บไซตโดยอัตโนมัติ

1 จากเอกสาร "ขั้นตอนระบบงาน (System Procedure) เรื่อง งานประชุม" จัดทําโดย กองกลาง สํานักงานอธิการบดีมหาวิทยาลัย ศรีนครินทรวิโรฒ แกไขครั้งที่ 3 เริ่มใช 28 พฤษภาคม 2548 รหัสเอกสาร AM1-SP-002

- ค้นหาข้อมูลได้สะดวก (เรื่องเข้าวาระ มติที่ประชุม และรายงานการประชุม)
- จัดทําสรุปมติที่ประชุมเพื่อสงใหผูเสนอเรื่องและเพื่อการเผยแพรผานเว็บ
- จัดทําสถิติและสรุปขอมูลเกี่ยวกับการประชุม

# **ผูใชงานในระบบ**

เนื่องจากระบบการประชุมอิเล็กทรอนิกส์ มศว เป็นระบบซึ่งรองรับการทำงานร่วมกันของบุคคลในฝ่าย ตาง ๆ ตามที่ไดรับการแตงตั้งมอบหมายหนาที่ในการดําเนินการในแตละขั้นตอนของงานการประชุม ดังนั้นในระบบจึงต้องมีการจำแนกกลุ่มผู้ใช้งานตามบทบาทในการดำเนินงาน สามารถกำหนดบทบาท และมอบหมายสิทธิ์ในการดำเนินการให้แก่ฝ้ใช้งาน รวมถึงการตรวจสอบและติดตามผลการ ้ดำเนินการตามสิทธิ์และเงื่อนไขข้อกำหนดของการทำงานในแต่ละขั้นตอนได้อย่างถูกต้อง ในระบบ SWU e-Meeting ได้จัดแบ่งผู้ใช้งานออกเป็น 5 กลุ่ม ดังนี้

# **ผูดูแลระบบ (System Administrator)**

ผู้ที่ได้รับมอบหมายให้กำกับดูแลระบบฐานข้อมูลและโปรแกรมในระบบการประชุมอิเล็กทรอนิกส์ มศว รวมทั้งการกำหนดและมอบหมายสิทธิ์ให้แก่บุคลากรของมหาวิทยาลัยเพื่อทำหน้าที่เป็น "ผู้ดูแลกรอบ การประชุม" (Framework Administrator) ตามที่มหาวิทยาลัยและหนวยงานไดมอบหมายไว

# **ผูดูแลกรอบการประชุม (Framework Administrator)**

ผู้ที่ได้รับมอบหมายให้กำกับดูแลกรอบประชุมทั้งหมดในระบบการประชุมประจำหน่วยงาน ในแต่ละ หน่วยงานจะกำหนดให้มี "ผู้ดูแลกรอบการประชุม" เพียง 1 คน เพื่อให้ทำหน้าที่รับผิดชอบในการดูแล จัดสร้างกรอบการประชุมตามความประสงค์ของหน่วยงาน ปรับปรุงข้อมูลซึ่งกำหนดเป็นค่าเริ่มต้นของ กรอบการประชุม ซึ่งไดแกชื่อการประชุม สถานที่รายชื่อคณะกรรมการการประชุม รวมทั้งการกําหนด สิทธิ์ใหแกบุคลากรของมหาวิทยาลัยเพื่อทําหนาที่เปน "ผูจัดกรอบการประชุม" (Framework Manager) ของแตละกรอบการประชุม

# **ผูจัดกรอบการประชมุ (Framework Manager)**

ผู้ที่ได้รับมอบหมายให้จัดการและปรับปรุงแก้ไขข้อมูลที่เกี่ยวกับกรอบการประชุมตามที่ผู้ดูแลกรอบการ ประชุมของหนวยงานไดมอบสิทธิ์ในการเขาจัดดําเนินการ ในแตละกรอบการประชุมจะมี "ผูจัดกรอบ การประชุม" ได้เพียง 1 คนเพื่อให้ทำหน้าที่รับผิดชอบในการจัดและปรับปรุงข้อมูลที่ใช้เป็นค่าเริ่มต้น ของการประชุม ซึ่งได้แก่ สถานที่ รายชื่อคณะกรรมการการประชุม รวมทั้งการกำหนดสิทธิ์ให้แก่บุคลากร ของมหาวิทยาลัยเพื่อทำหน้าที่เป็น "ผู้จัดการประชุม" (Meeting Organizer) ของกรอบการประชุมนั้น

# **ผูจัดการประชุม (Meeting Organizer)**

ผู้ที่ได้รับมอบหมายให้จัดดำเนินการงานประชุมแต่ละครั้งของกรอบการประชุมที่ได้รับมอบหมาย ใน แต่ละกรอบการประชุมจะมี "ผู้จัดการประชุม" ได้มากกว่า 1 คน เพื่อให้ทำหน้าที่รับผิดชอบในการ จัดการขอมูลเกี่ยวกับการประชุมในทุกขั้นตอนของแตละรอบการประชุม ซึ่งครอบคลุมในเรื่อง คณะกรรมการ/ผูเขาประชุม การเชิญประชุม วาระการประชุม มติที่ประชุมและรายงานการประชุม

### ■ ผู้เข้าประชุม (Meeting Member)

ผู้ที่ได้รับการแต่งตั้งให้เป็นสมาชิกในคณะกรรมการการประชุมของแต่ละกรอบการประชุม โดยผู้ที่ได้รับ บทบาทเป็น "ผู้เข้าประชุม" จะได้รับสิทธิ์ในการเข้าระบบเพื่อการตอบรับการเข้าประชุม การรับส่งและ ติดตามเรื่องที่ส่งเข้าวาระ การติดตามและรับทราบมติที่ประชุม รวมถึงการมอบหมายสิทธิ์แก่บุคลากร ของมหาวิทยาลัยให้เข้าดำเนินการในระบบแทนตนเองในฐานะ "ผู้ช่วยงานประชุม" (Meeting Assistant) โดยผู้เข้าประชุมแต่ละท่านได้รับสิทธิ์ในการกำหนดผู้ช่วยงานประชุมได้ 1 คน

# **ผูชวยงานประชุม (Meeting Assistant)**

ผูที่ไดรับมอบหมายจากสมาชิกแตละทานในคณะกรรมการการประชุมใหเปนผูชวยประสานงานและ ดําเนินการในระบบการประชุมแทนกรรมการทานนั้น ๆโดยจะไดรับสิทธิ์เชนเดียวกับกรรมการนั้น

| <b>Actor</b>      | <b>Meeting Objects</b>                                                                                        | <b>Menu/Tools/Commands</b>                         | <b>Condition/Meeting Status</b>                                                                                        |
|-------------------|----------------------------------------------------------------------------------------------------|----------------------------------------------------|----------------------------------------------------------------------------------------------------|
| Framework Admin   | ■ กรอบการประชุม (Framework)<br>ระบุข้อมูลเกี่ยวกับกรอบการประชุม                                               | • Framework: Create   Edit   Delete                | ■ Admin ได้สิทธิ์เป็น Manager<br>และ Organizer โดยอัตโนมัติ<br>■ ถ้าสร้างครั้งการประชุมแล้วจะ<br>ลบกรอบการประชุมไม่ได้ |
|                   | ■ กำหนดสิทธิ์ (Assign Privileges)                                                                             | <b>Assign Privileges:</b>                          | ในแต่ละกรอบการประชุม                                                                                                   |
|                   | ระบุบุคคลที่ได้รับบทบาทหน้าที่ของผู้จัดกรอบ<br>การประชุม และผู้จัดการประชุม                                   | <b>Framework Manager   Meeting Organizer</b>       | ■ Manager มี ได้ 1 คนเท่านั้น<br>■ Organizer มี ได้มากกว่า 1 คน                                                        |
| Framework Manger  | ■ กรอบการประชุม (Framework)<br>ระบุข้อมูลเกี่ยวกับกรอบการประชุม                                               | <b>· Framework: Edit</b>                           | ■ แก้ไขชื่อกรอบการประชุม <u>ไม่ได้</u>                                                                                 |
|                   | ■ กำหนดสิทธิ์ (Assign Privileges)                                                                             | <b>Assign Privileges: Meeting Organizer</b>        | ในแต่ละกรอบการประชุม                                                                                                   |
|                   | ระบุผู้ทำหน้าที่เป็นผู้จัดการประชุม                                                                           |                                                    | Organizer มี ได้มากกว่า 1 คน                                                                                           |
|                   | ■ คณะกรรมการ (Committee)<br>ระบุข้อมูลของกรรมการแต่ละท่าน (ชื่อ หน้าที่<br>ชื่อผู้ช่วย)                       | • Committee: Add   Edit   Delete                   | • Member 1 คน มี Assistant<br>ได้ 1 คน                                                                                 |
| Meeting Organizer | ■ การประชุม (Meeting Event)<br>ระบุข้อมูลการประชุมแต่ละครั้ง (วันเวลา<br>สถานที่ สถานะของการประชุม)           | • Meeting: Create   Edit   Delete                  | ■ ถ้ามีเรื่องเข้าวาระแล้วจะลบ<br>ครั้งการประชมไม่ได้                                                                   |
|                   |                                                                                                    | • Close Meeting                                    | ■ ถ้าปิดงานประชุมครั้งนั้นแล้ว<br>จะเข้าเมนูต่าง ๆ <u>ไม่ได้</u>                                                       |
|                   | ■ ผู้เข้าร่วมประชุม (Attendant)<br>ระบุข้อมูลผู้เข้าร่วมประชุม แจ้งการเชิญประชุม<br>ตรวจสอบรายชื่อผู้มา/ไม่มา | <b>Create Roster</b>                               | ▪ เพิ่มชื่อผู้มาเข้าร่วมประชุม<br>ครั้งนั้นได้เท่านั้น                                                                 |
|                   |                                                                                                    | • Send Mail                                        | ■ ส่งทั้งหมดหรือเลือกบางคนได้                                                                                          |
|                   |                                                                                                    | • Check Attendant                                  | • Organizer สามารถตอบรับ<br>การเข้าร่วมประชุมแทน<br>Member <i>L</i> o                                                  |
|                   | ■ วาระการประชุม (Agenda)                                                                                      | <b>Review Agenda Item</b>                          |                                                                                                    |
|                   | รับและตรวจสอบเรื่องเสนอเข้าวาระ พิจารณา<br>จัดเรื่องเข้าวาระการประชุม                                         | <b>Approve &amp; Close Submission</b>              | ▪ ถ้าปิดการจัดวาระการประชุม<br>แล้วจะแก้ไขวาระ <u>ไม่ได้</u>                                                           |
|                   |                                                                                                    | <b>Export Agenda</b> (Word file)                   |                                                                                                    |
|                   |                                                                                                    | • Upload Agenda (PDF file)                         | · Upload File แล้วระบบจะส่ง<br>Mail แจ้ง Member ทันที                                                                  |
|                   | $\blacksquare$ รายงานการประชุม (Minute)                                                                       | <b>- Record Minute</b>                             |                                                                                                    |
|                   | บันทึกมติและรายละเอียดการประชุม จัดทำ                                                                         | <b>Approve Minute</b>                              |                                                                                                    |
|                   | สรุปรายงานการประชุม                                                                                           | <b>Export Minute (Word file)</b><br>$\blacksquare$ |                                                                                                    |
|                   |                                                                                                    | • Upload Minute (PDF file)                         | · Upload File แล้วระบบจะส่ง<br>Mail แจ้ง Member ทันที                                                                  |

**ตารางสรุปการทางานส ํ ําหรบผั ูใชงานหลกในระบบ ั SWU e-Meeting** 

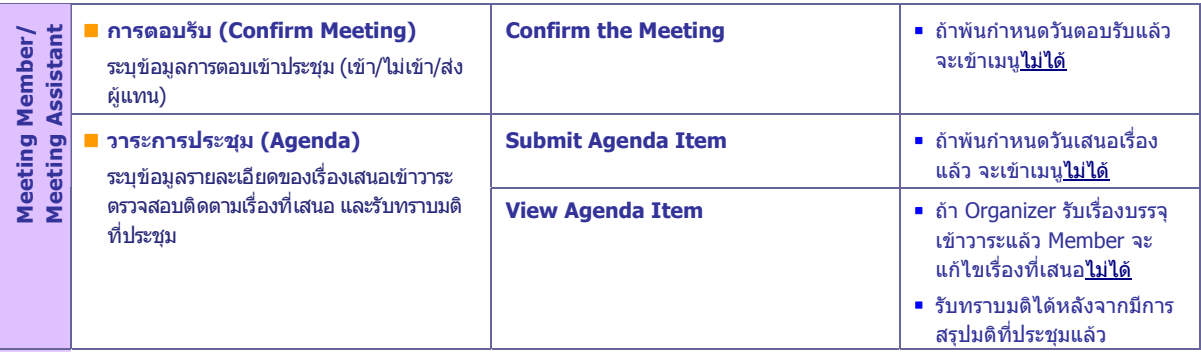

### **SWU e-Meeting Portal**

ระบบการประชุมอิเล็กทรอนิกส มศว มีเว็บไซตหลักชื่อวา **SWU e-Meeting Portal** อยูที่ **http://emeeting.swu.ac.th** เมื่อเปดมาที่ Portal แลวจะพบแหลงรวมของกรอบงานการประชุมทั้งหมด ของมหาวิทยาลัย

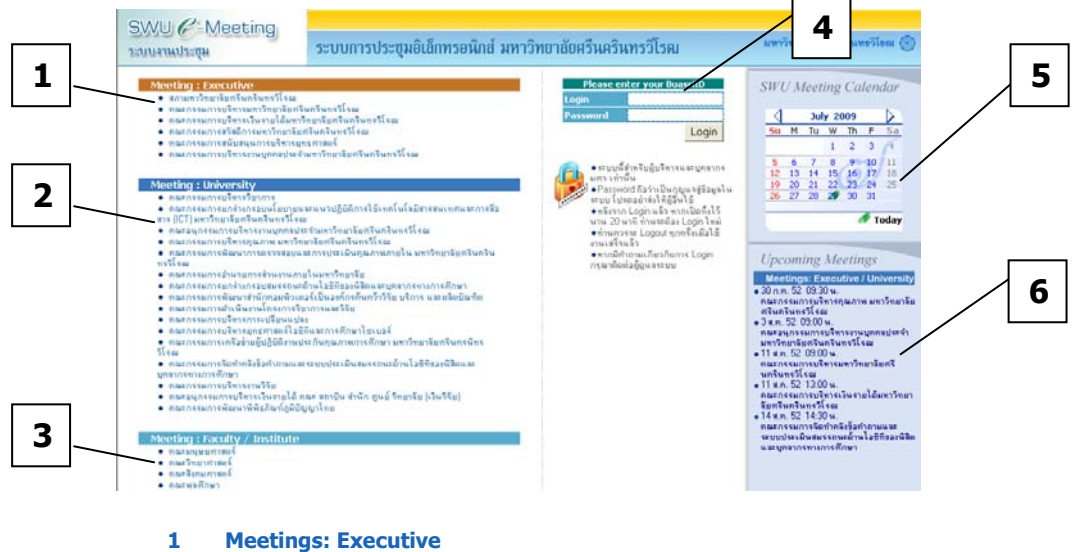

- **2 Meetings: University**
- **3 Meetings: Faculty/Institute**
- **4 SWU e-Meeting Login**
- **5 SWU Meeting Calendar**
- **6 Upcoming Meetings**

#### **Meetings: Executive**

การประชุมของผูบริหารจะปรากฏรายชื่อในหมวดหมูนี้

### **Meetings: University**

กรอบการประชุมที่ไดระบุไววาเปนการประชุมระดับมหาวิทยาลัยจะ ปรากฏรายชื่อในหมวดหมูนี้

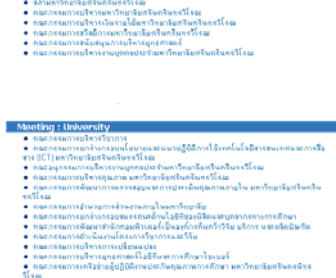

- .<br>Martin Al-Barbara e estadounidense.
- -บุตลากรทรงการที่กษา<br>● กละกรรมการบริหารงานวิรัย<br>● กละกรรมการบริหารเว็บงานได้ กละ ขอาบัน ขำนัก ถูนย์ วิทยาลัย (เว็บวิรัย)<br>● กละกรรมการพัฒนาซิพิฝตากันในปกติประกาไทย

#### **Meetings: Faculty/Institute**

หมวดการประชุมของหนวยงาน จะแสดงรายชื่อหนวยงานระดับคณะ/ สํานัก/สถาบัน โดยจะมีlink พาไปยัง Portal ของระบบการประชุมของ หนวยงานนั้น

# **SWU e-Meeting Login**

เมื่อต้องการเข้าสู่ระบบ ผู้ใช้ที่เป็นคณาจารย์ หรือ บุคลากรของมหาวิทยาลัย และเปนสมาชิกผูเกี่ยวของกับระบบการประชุมจะตอง Login โดยใช Buasri ID  $\&$  Password สำหรับผู้เข้าประชุมที่เป็นกรรมการจาก ภายนอกจะต้อง Login โดยใช้ e-mail address และ Password ตามที่ได้ลงทะเบียบไว้

### **SWU Meeting Calendar**

ปฏิทินการประชุม มศว ซึ่งจะแสดงปฏิทินของเดือนปจจุบัน ถาคลิกที่เลข วันที่จะแสดงตารางกําหนดการประชุมประจําวันนั้นถามี

#### **Upcoming Meetings**

รายการของกำหนดการประชุมผู้บริหาร หรือ ระดับมหาวิทยาลัยที่กำลังจะ เกิดขึ้น

#### **My Meetings Portal**

ิ คณาจารย์และบุคลากรของมหาวิทยาลัยที่มีรายชื่ออยู่ในคณะกรรมการการประชุม หรือ เป็นผู้ที่ได้รับ มอบหมายให้ทำหน้าที่เกี่ยวข้องกับการประชุมที่ได้สร้างไว้บนระบบ SWU e-Meeting เมื่อผ่านการ Login โดยใช้ BuaSri ID และ Password แล้ว จะพบ My Meetings Portal ซึ่งเป็นแหล่งรวมข้อมูลเกี่ยวกับ กรอบงานการประชุมที่ User นั้นมีสวนเกี่ยวของตามสิทธิ์ที่ไดรับ โดยขอมูลที่แสดงแตละสวนจะเปน ข้อมูลเฉพาะของ User นั้น (personalized portal)

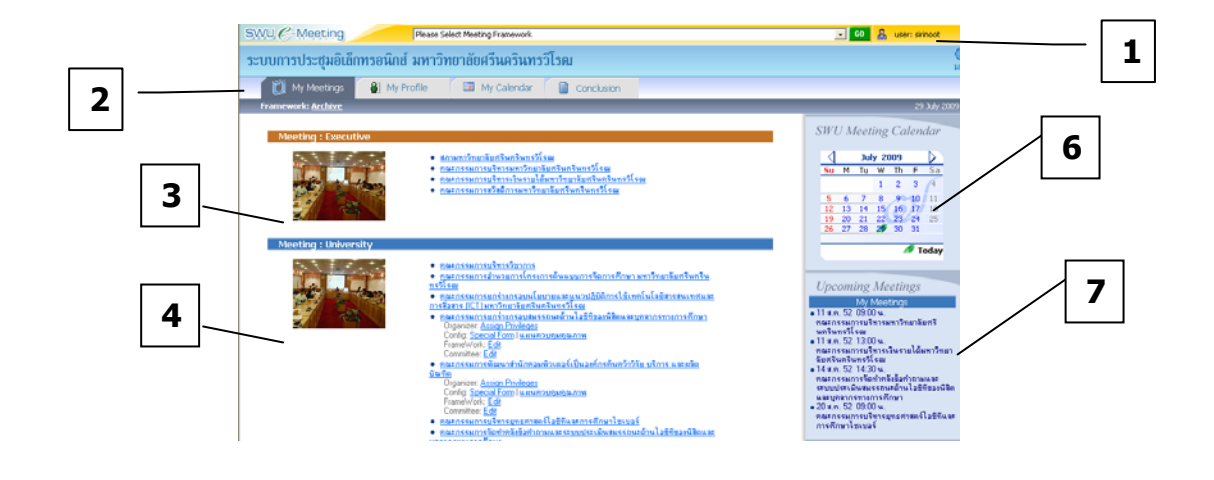

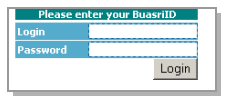

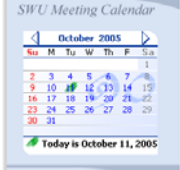

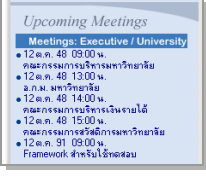

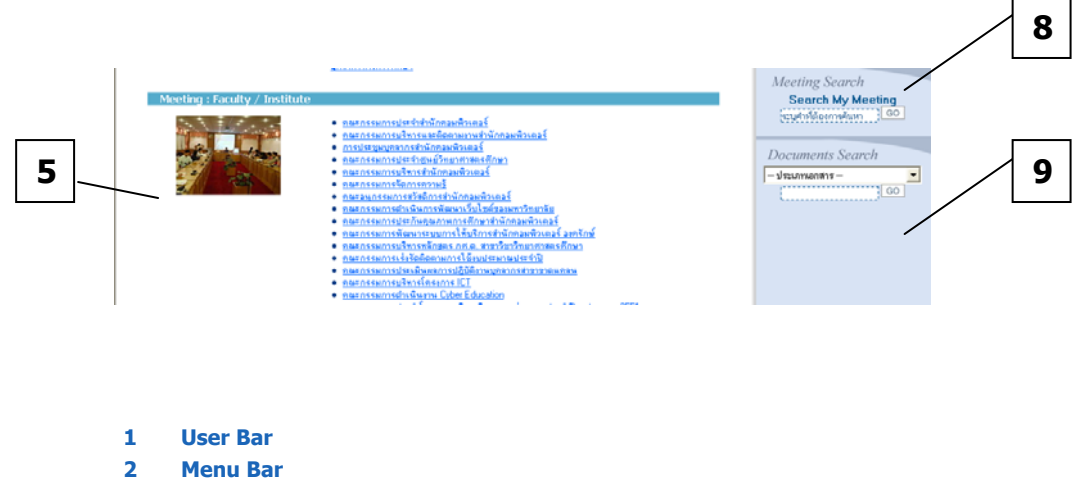

- **3 Meetings: Executive**
- **4 Meetings: University**
- **5 Meetings: Faculty/Institute**
- **6 SWU Meeting Calendar**
- **7 Upcoming Meetings: My Meetings**
- **8 Meeting Search: Search My Meetings**
- **9 Document Search: Search Documents**

### **User Bar**

แถบเมนูด้านบนสุดของจอภาพ ที่เรียกว่า User Bar จะแสดงชื่อของ User ตามชื่อที่ได้ใช้ Login เข้าระบบ รวมทั้งจะพบคําสั่ง Logout เพื่อใหคลิกเมื่อตองการออกจากระบบ

บนแถบ User Barจะพบ Drop-down List Box ที่แสดงขอความวา "Please Select Framework" ถาคลิกปุม จะพบรายการของชื่อ กรอบการประชุมที่User นั้นมีสวนเกี่ยวของคลิกที่ชื่อการประชุมที่ตองการ ู<br>แล้วคลิกปุ่ม **GO** จะเป็นการพาเข้าส่การประชุมนั้น

: Meeting Framework<br>ตัดตามงานสำนักคอมพิวเตอร์<br>สากรสำนักคอมพิวเตอร์ ากรสำนักคอมพิวเตอร์<br>ระจำสำนักสื่อและเทคโนโลยีการศึกษา<br>ริหารสำนักคอมพิวเตอร์ ามรู้ นาเว็บไซต์ของมหาวิทยาลัย ารสื่อสาร มศ

#### **Menu Bar**

[1] My Meeting 8 My Prof Conclus

แถบเมนูที่มีคำสั่งในการใช้งานได้แก่ My Meetings, My Profile, My Calendar และ Conclusion

#### **SWU Meeting Calendar**

ปฏิทินการประชุม มศว ที่ปรากฏใน My Meetings Portal จะแสดงปฏิทิน ของUser นั้น คลิกที่เลขวันที่จะแสดงตารางกําหนดการประชุมประจําวันนั้น (ถามี)

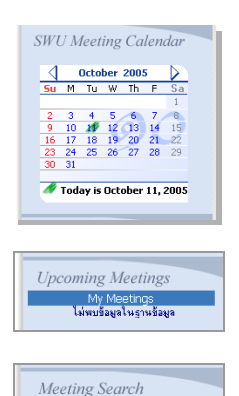

Search My Meeting ้ระบุคำที่ต้องการค้นหา

**Upcoming Meetings: My Meetings**  รายการของกําหนดการประชุมทกี่ ําลังจะมีขึ้น สําหรับ User นั้น (ถามี)

### **Meeting Search: Search My Meetings**

เครื่องมือสำหรับการค้นหาคำ หรือ ข้อความในระบบการประชุม โดยการค้นหา ใน My Meeting Portal จะเปนการคนหาเฉพาะในกรอบการประชุมที่

# User นั้นมีสวนเกี่ยวของเทานั้น

### **Document Search: Search Documents**

เครื่องมือสําหรับการคนหาเอกสารจากระบบ e-docment

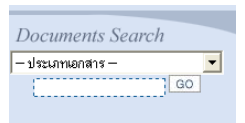

## **เครื่องมือสําหรับผูเขาประชุมและผูชวย**

ในระบบ SWU e-Meeting "ผูเขาประชุม" หรือ Member หมายถึง ผูที่ไดรับการแตงตั้งใหเปน คณะกรรมการ รวมทั้งผูที่ไดรับมอบหมายใหเขารวมประชุมประจําสําหรับการประชุมนั้น ๆ ซึ่งจะเปน ผู้ใช้งานที่ได้รับสิทธิ์ในการเข้าระบบเพื่อดำเนินการในเรื่องการตอบรับการเข้าประชุม การส่งเรื่องพร้อม เอกสารแนบ (ถ้ามี) การเปิดอ่านรายละเอียดของเรื่องเข้าวาระและรายงานการประชุม รวมถึง การ รับทราบมติที่ประชุม

ผู้ได้รับบทบาทหน้าที่เป็น Member ในกรอบการประชุมใด เมื่อเข้าในการประชุมนั้นแล้วจะพบว่าระบบ ี่ ได้เตรียมเมนคำสั่งสำหรับการเรียกใช้งานไว้ใน Member Tools ดังนี้

- ตอบรับการเขาประชุม (Confirm the Meeting)
- เสนอ/ตรวจสอบเรื่องเขาวาระ (Submit/View Agenda Item)

้ สำหรับผู้ที่ได้รับบทบาทเป็น Assistant ของ Member ในกรอบการประชุมใด เมื่อเข้าในการประชุมนั้น แล้วจะพบว่าระบบได้เตรียมเมนูคำสั่งสำหรับการเรียกใช้งานไว้ใน Assistant Tools โดยรายการของ เมนูจะเหมือนกับของ Member ทานนั้น

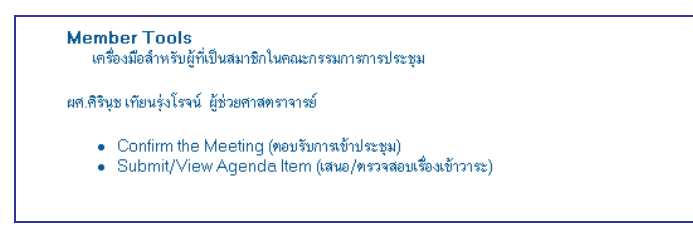

### **การตอบรับการประชุม**

กอนวันประชุมในแตละรอบของการประชุม Member จะไดรับขอความแจงเชิญประชุมผานทาง e-mail ซึ่งจะระบุว่าจะมีการประชุมในวัน เวลา และสถานที่ใด จากนั้น Member จะสามารถเข้าระบบ SWU e-Meeting เพื่อแจงยืนยันวาจะเขาประชุมไดหรือไม หรือ จะสงผูใดเขาประชุมแทน โดยจะเขาระบบ เพื่อตอบรับดวยตนเอง หรือ ให Assistant ของตนดําเนินการแทนก็ได**แตจะตองเขาดําเนินการกอน พนกําหนดวันสิ้นสุดการตอบรับตามที่ไดกําหนดไวสําหรับการประชุมครั้งนั้น ๆ** เมื่อตองการ ตอบรับการประชุม ใหทําตามขั้นตอนดังนี้

1. จากหนา **My Meetings Portal** คลิกที่ชื่อการประชุม จะพบหนา **Meetings Portal .**คลิกเลือกครั้งที่ จะประชุม เมื่อพบหนาหลักของวาระการประชุม คลิกเมนู**My Tools**

My Meetings 8] My Profile My Calendar **■** Conclusion **Ti** My Tools

2. จาก **Member Tools** คลิก **ตอบรับการเขาประช ุม (Confirm the Meeting)** จะพบหนา **ตอบรับการ**

#### **เขาประชมุ**

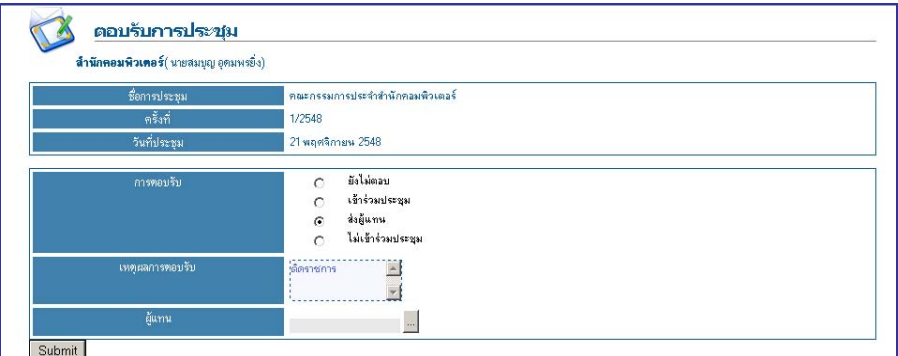

ในกรณีที่พ้นกำหนดการตอบรับของการประชุมครั้งนั้น ๆ แล้ว จะไม่สามารถคลิกเพื่อเข้าเมนู <mark>ตอบรับ</mark> **การเขาประชมุ**

3. ที่สวน **การตอบรับ** จะพบสถานะเปน "ยังไมตอบ" ใหคลิกเลือก เพื่อเปลี่ยนสถานะเปน **เขา ประชุม** หรือ **สงผูแทน** หรือ **ไมเขารวมประชมุ** ในกรณี**สงผูแทน** ใหระบุชื่อผูแทนที่จะใหเขาประชุม ในครั้งนั้น หรือในกรณี**ไมเขารวมประชุม** ใหระบุเหตุผลเสร็จแลวกดปุม **Submit**

## **การสงเรื่องเขาวาระการประชุม**

ในการประชุมบทบาทหนาที่ที่สําคัญประการหนึ่งของกรรมการ ก็คือ การสงเรื่องเขาวาระการประชุม สําหรับในระบบ SWU e-Meeting นั้น Member จะสามารถเสนอเรื่องเขาวาระการประชุมผานระบบ โดยอาจจะดําเนินการดวยตนเอง หรือ มอบให Assistant เปนผูดําเนินการแทน ขั้นตอนในการสงเรื่อง เขาวาระมีดังนี้

- 1. จากหนา **My Meetings Portal** คลิกที่ชื่อการประชุม จะพบหนา **Meeting Portal** คลิกเลือกครั้งที่จะ ประชุม เมื่อพบหนาหลักของวาระการประชุม คลิกเมนู**My Tools**
- 2. จาก **Member Tools** คลิก **เสนอ/ตรวจสอบเรื่องเขาวาระ (Submit/View Agenda Item)** จะพบ หนา **เสนอ/ตรวจสอบเรื่องเขาวาระ**

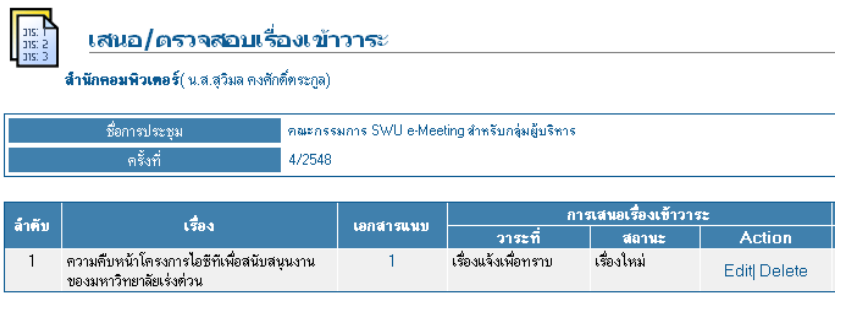

Add | เรื่องรอจัดวาระ

3. คลิก **Add** ที่ดานลางของจอภาพ จะปรากฏหนา **บันทึกเรื่องเพื่อจัดวาระ** ที่ชอง**ผูประสานงาน**จะพบ ชื่อของ Assistant ถ้าต้องการเปลี่ยนให้บุคลากรท่านอื่นเป็นผู้ประสานงานของเรื่องที่เสนอนั้น ให้พิมพ์ ู้ชื่อบุคคลนั้นลงแทน และระบุเบอร์โทรติดต่อ

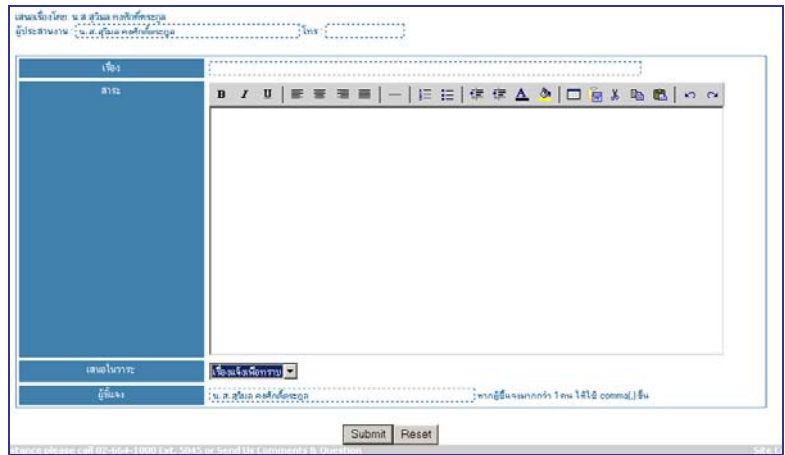

- 4. ที่ชอง **เรื่อง** ใหพิมพชื่อเรื่องที่เสนอเขาวาระ พิมพรายละเอียดของเรื่องลงในกลอง**สาระ**
- 5. ที่ชอง **เสนอในวาระ** เลือกวาระที่ตองการนําเรื่องเขา ไดแก **เรื่องแจงเพื่อทราบ เรองส ื่ ืบเนื่อง เรื่อง พิจารณา** เปนตน
- **6.** ที่ชอง **ผูชี้แจง** พิมพชื่อผูที่ไดรับมอบหมายใหเขาชี้แจงรายละเอียดเกี่ยวกับเรื่องที่เสนอนั้น แลวคลิก ปุม **Submit**
- 7. ที่ชอง **เอกสารแนบ** คลิกที่ลิงคตัวเลขจะปรากฏ dialog box เพื่อการ upload เอกสารแนบ ใหพิมพหัว เรื่องของเอกสาร คลิกปุม **Browse** เพื่อคนหาและเลือก file เอกสารจากนั้นคลิกปุม **Upload**

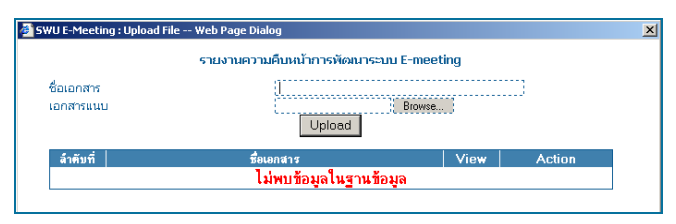

ในกรณีที่มีเอกสารแนบมากกว่า 1 file ก็สามารถ upload เพิ่มได้ และหากต้องการปรับเปลี่ยน file ให้ คลิก Delete

8. เมื่อสงเรื่องเขาวาระแลว Member หรือ Assistant สามารถแกไขรายละเอียดของเรื่องที่สงแลวไดโดย คลิก **Edit** หรืออาจจะลบเรื่องที่สงไปแลวไดโดยคลิก **Delete** โดยจะเขาทําการปรับปรุงแกไขไดถา Organizer ยังไมไดทําการตรวจสอบเรื่องและรับเรื่องเขาวาระ หรือ ยังไมไดปดการสงเรื่อง

# **การตรวจสอบเรื่องเขาวาระ**

หลังจากส่งเรื่องแล้ว Member หรือ Assistant สามารถเข้าระบบเพื่อตรวจสอบผลของการเสนอเรื่อง เขาวาระไดโดยทําตามขั้นตอนดังนี้

- 1. จากหนา **My Meetings Portal** คลิกที่ชื่อการประชุม จะพบหนา **Meetings Portal** คลิกเลือกครั้งที่ จะประชุม เมื่อพบหนาหลักของวาระการประชุม คลิกเมนู**My Tools**
- 2. จาก **Member Tools** คลิก **เสนอ/ตรวจสอบเรื่องเขาวาระ (Submit/View Agenda Item)** จะพบ หนา **เสนอ/ตรวจสอบเรื่องเขาวาระ**

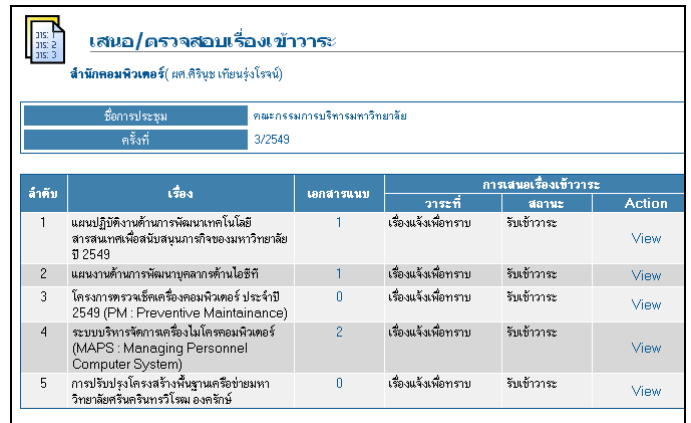

- 3. ที่ชอง **สถานะ** ทานสามารถตรวจสอบสถานะของเรื่องที่สงเขาวาระ ไดแก **รอจัดวาระ รับเขาวาระ คืน เรื่อง** หรือ **ถอนเรื่อง**
- 4. คลิกที่ **View** เพื่อเข้าดูรายละเอียดหมายเหตุ เพิ่มเติมที่ผู้จัดการการประชุมได้ระบุเกี่ยวกับสถานะของ การพิจารณาเรื่องที่ทานสง

# **การรับทราบมติจากที่ประชุม**

หลังจากวันประชุม ถ้า Organizer ได้ทำการสรุปมติที่ประชุมแล้ว ระบบจะส่ง Mail แจ้ง Member ว่าที่ ประชุมได้พิจารณาและมีมติเกี่ยวกับเรื่องที่เสนอนั้นแล้ว Member ผู้เป็นเจ้าของเรื่องจะสามารถเข้า ระบบเพื่ออานรายละเอียดและรับทราบมติของที่ประชุมที่เกี่ยวกับเรื่องนั้น ๆได

- 1. จากหนา **My Meetings Portal** คลิกที่ชื่อการประชุม จะพบหนา **Meeting Portal** คลิกเลือกครั้งที่จะ ประชุม เมื่อพบหนาหลักของวาระการประชุม คลิกเมนู**My Tools**
- 2. จาก **Member Tools** คลิก **เสนอ/ตรวจสอบเรื่องเขาวาระ (Submit/View Agenda Item)** จะพบ หนา **เสนอ/ตรวจสอบเรื่องเขาวาระ** จะแสดงเรื่องที่ทานเสนอเขาวาระ

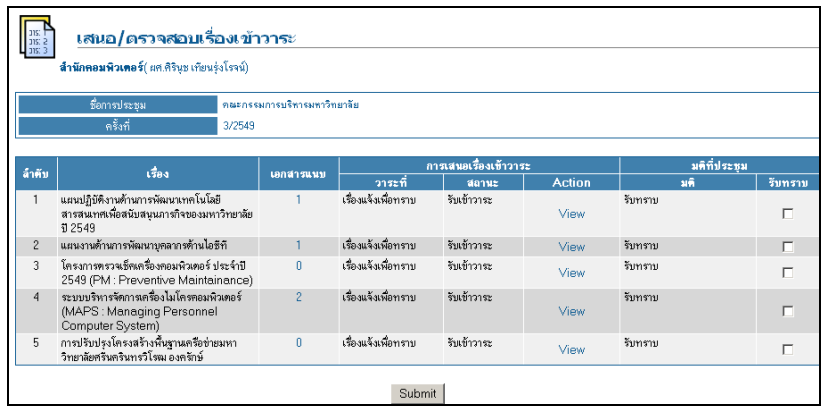

- 3. ใหคลิกที่ **View** เพื่อเขาอานมติจากที่ประชุม
- 4. เมื่อเขาอานมติเรียบรอยแลวใหคลิกเลือก ที่ชอง**รับทราบ** จากนั้นคลิกปุม **Submit**